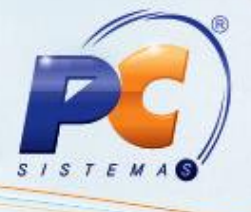

### **Apresentação**

A rotina **643** realiza conciliação automática. O banco envia ao cliente um arquivo contendo todo o movimento na conta. A conciliação é feita no Winthor de forma automática pela rotina **643,** sem a necessidade do usuário fazer a conciliação registro de forma manual.

Este tutorial descreve os procedimentos necessários para fazer conciliação e geração automática de lançamentos na rotina **643 – Conciliação e Geração automática de lançamentos.**

### **1. Conciliação e Geração automática de lançamentos**

Para iniciar o processo de conciliação na rotina **643**, verifique se o banco que a sua empresa trabalha está homologado na rotina.

1.1)Para verificar se o banco está homologado acesse a rotina **643 – Conciliação e Geração automática de lançamentos** e clique Bancos homologados.

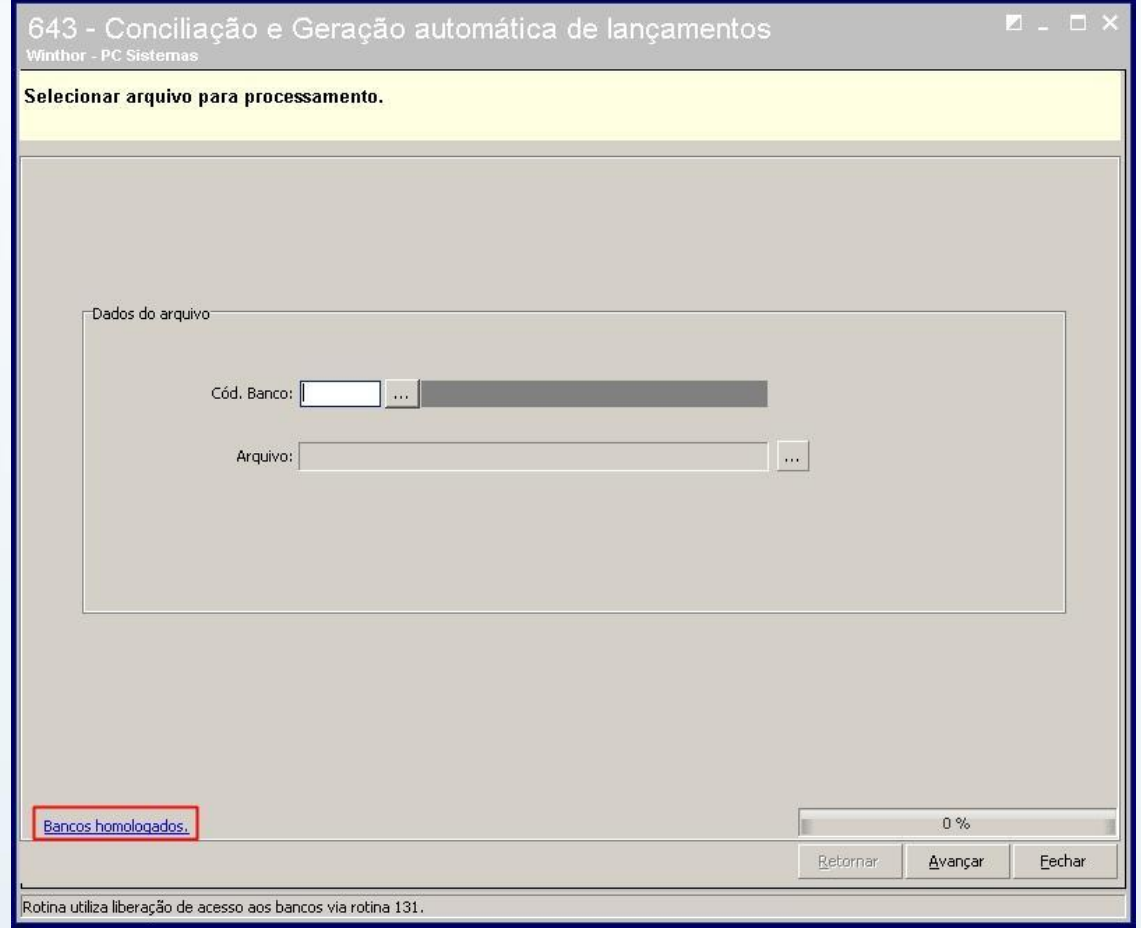

© Todos os direitos reservados. – PC Sistemas – v. 1.0 - Data: 18/08/2014 Página **1** de 9

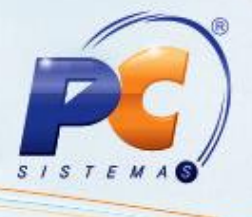

**Observação**: caso o banco utilizado por sua empresa esteja homologado na rotina, solicite que o responsável pelas contas bancárias entre em contato com o gerente da conta corrente para solicitar o envio do arquivo para ser processado pela rotina.

1.2)Pressione **Avançar**.

**Observação**: Todos os lançamentos do arquivo enviados pelo banco serão exibidos.

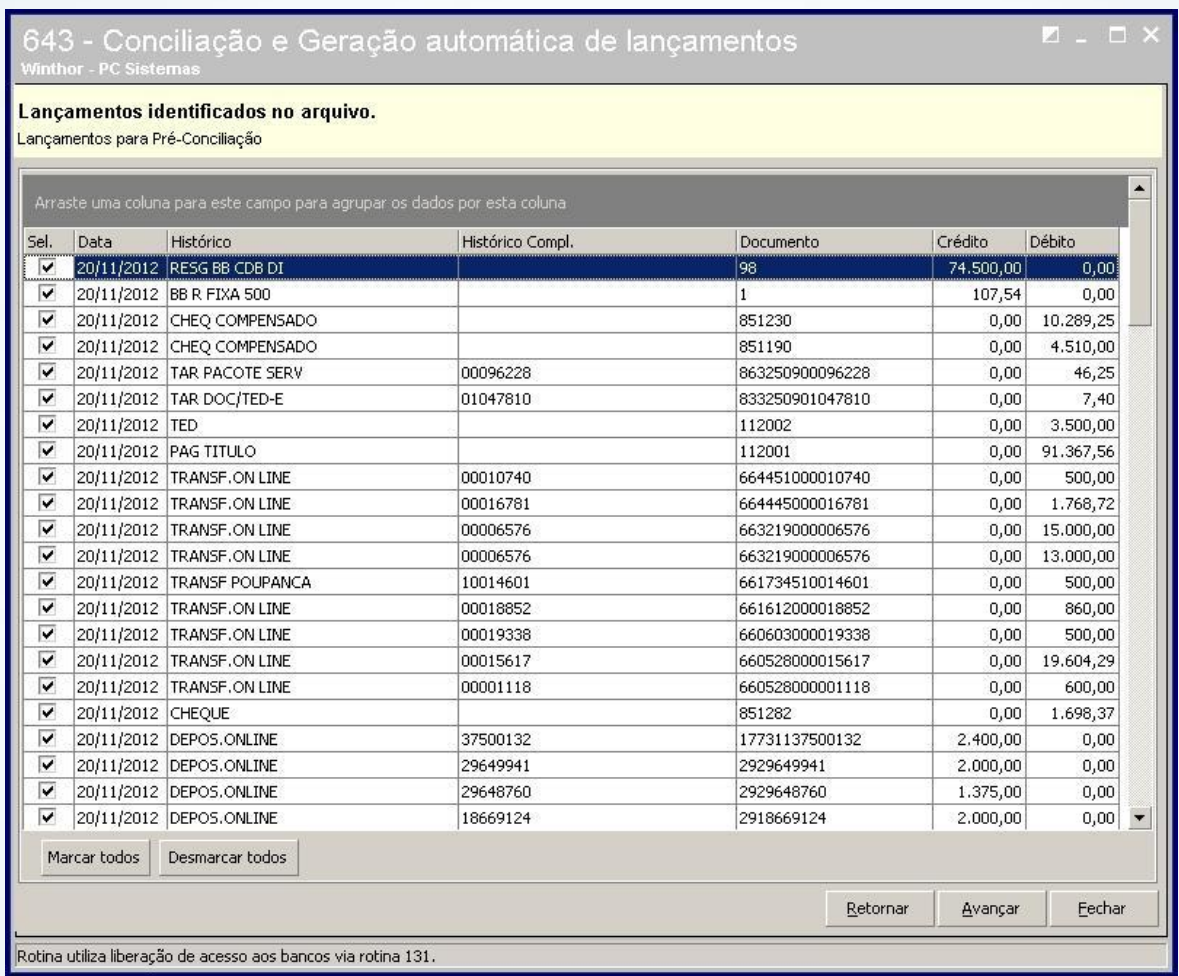

### 1.3)Clique **Avançar**.

Será informado o Período e a moeda.

1.4)Pressione **Verificar Lançamentos**.

© Todos os direitos reservados. – PC Sistemas – v. 1.0 - Data: 18/08/2014 Página **2** de 9

# **TUTORIAL CONCILIAÇÃO E GERAÇÃO AUTOMÁTICA**

### **DE LANÇAMENTOS**

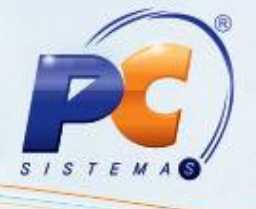

RQ.GBC.001 v.1.0

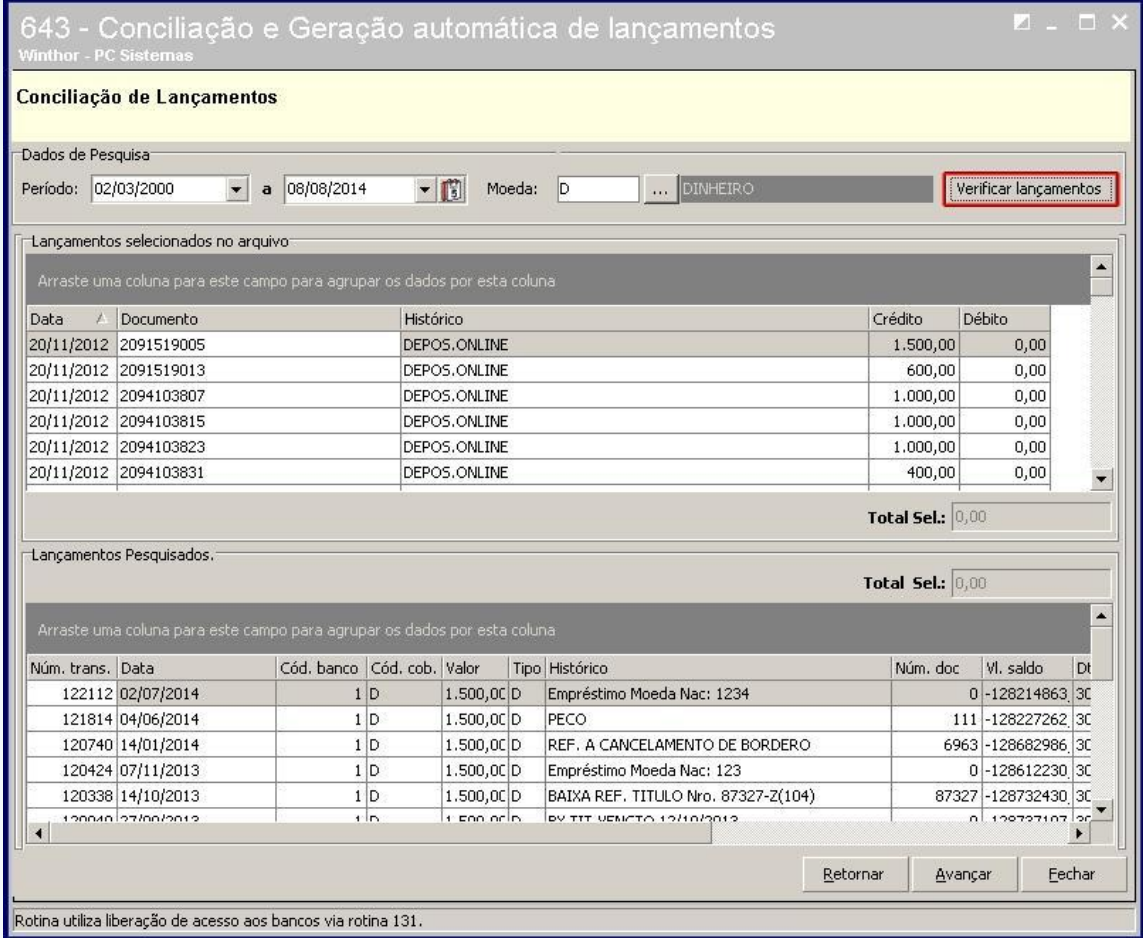

**Observação**: a rotina irá localizar os lançamentos que já foram inclusos no Winthor via rotina **604 – Conciliar** semelhantes aos enviados pelo banco no arquivo processado.

1.5)Realize duplo clique nos lançamentos do arquivo do banco e do Winthor..

© Todos os direitos reservados. – PC Sistemas – v. 1.0 - Data: 18/08/2014 Página **3** de 9

## **TUTORIAL CONCILIAÇÃO E GERAÇÃO AUTOMÁTICA DE LANÇAMENTOS**

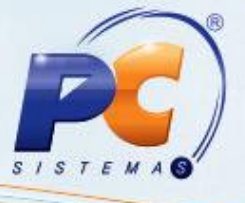

RQ.GBC.001 v.1.0

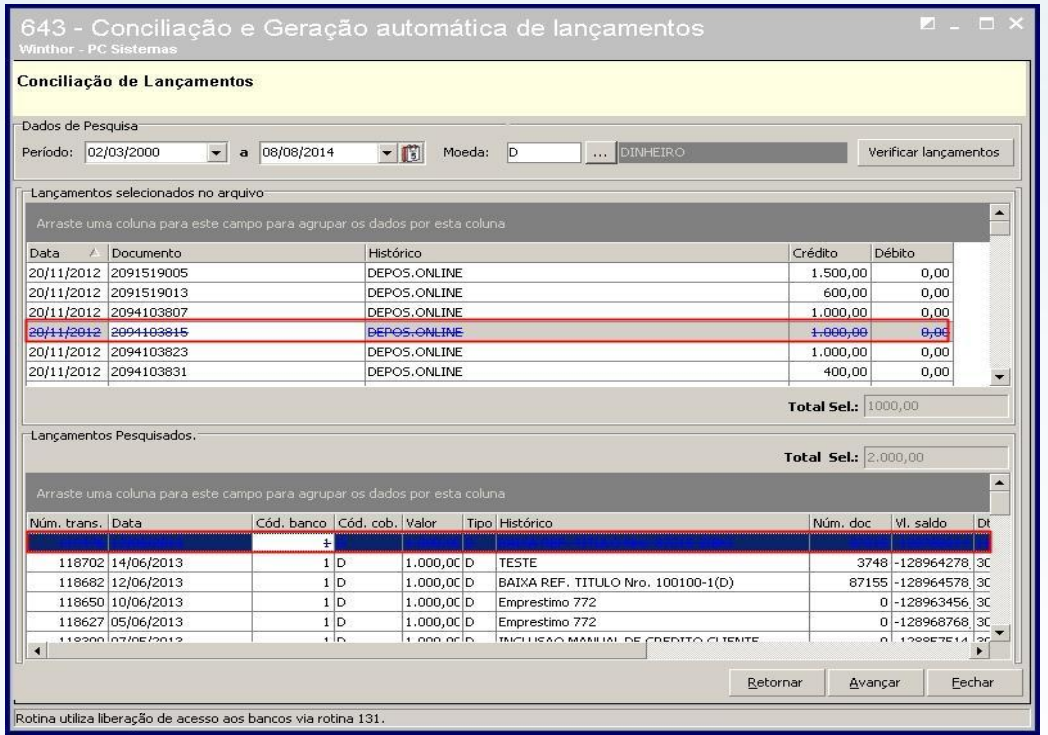

### 1.6)Pressione **Avançar**

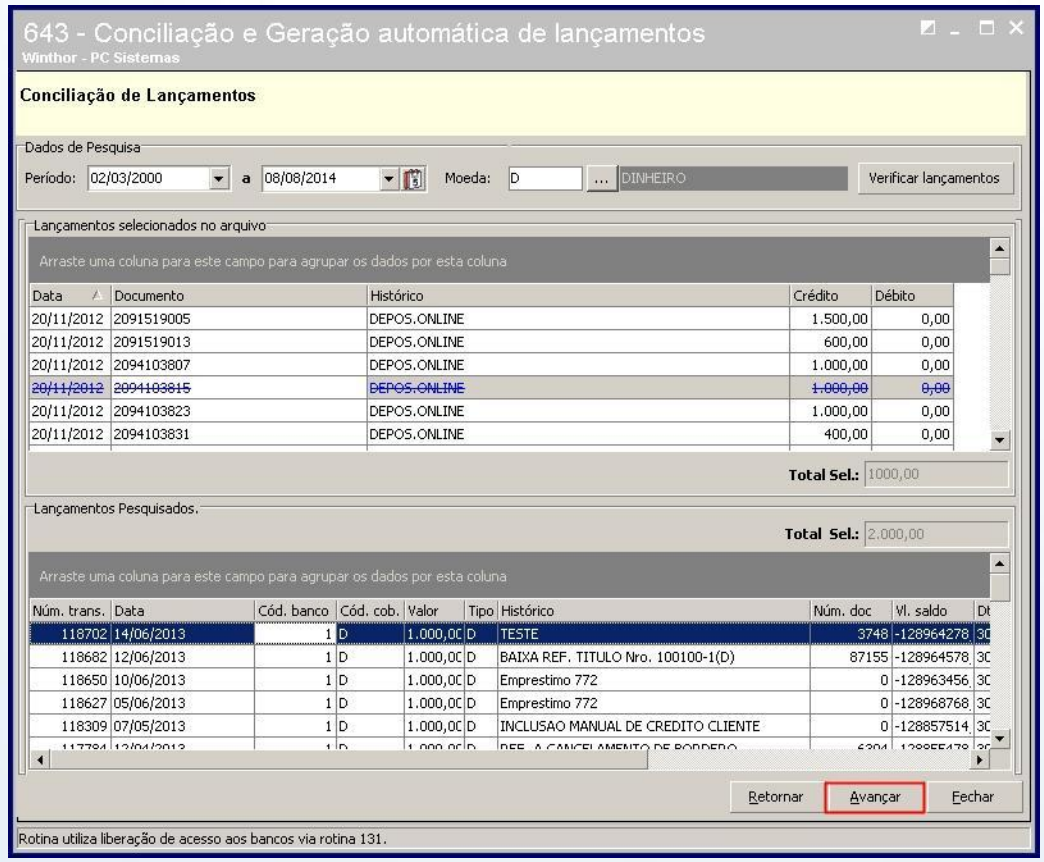

© Todos os direitos reservados. – PC Sistemas – v. 1.0 - Data: 18/08/2014 Página **4** de 9

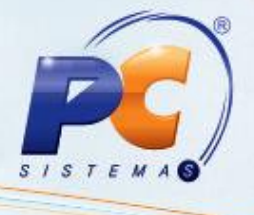

1.7)Clique **Ok** para a mensagem apresentada.

**Observação**: No final do processo de conciliação, os lançamentos que não foram conciliados no primeiro momento através da rotina **643 – Conciliação e Geração automática de Lançamentos** terá a opção de realizar **transferência de numerários ou lançar despesa/receita** de acordo com os lançamentos do arquivo.

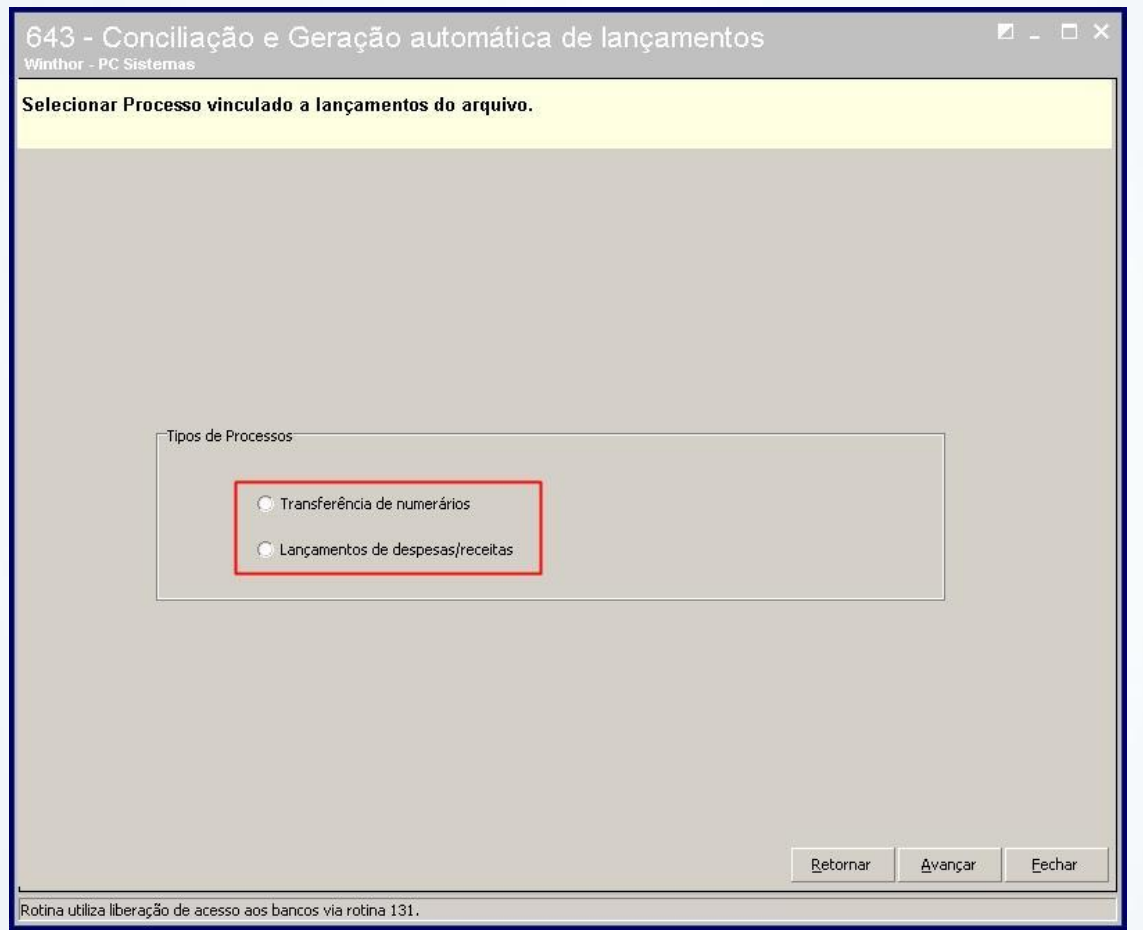

1.8)Ao selecionar a opção **Transferência de numerários** e pressionar **Avançar** serão apresentados os lançamentos no arquivo e que não foram conciliados. Deverá ser informado o **banco de origem** e de **destino**. Pressione **Avançar**.

© Todos os direitos reservados. – PC Sistemas – v. 1.0 - Data: 18/08/2014 Página **5** de 9

## **TUTORIAL CONCILIAÇÃO E GERAÇÃO AUTOMÁTICA DE LANÇAMENTOS**

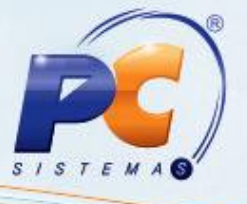

RQ.GBC.001 v.1.0

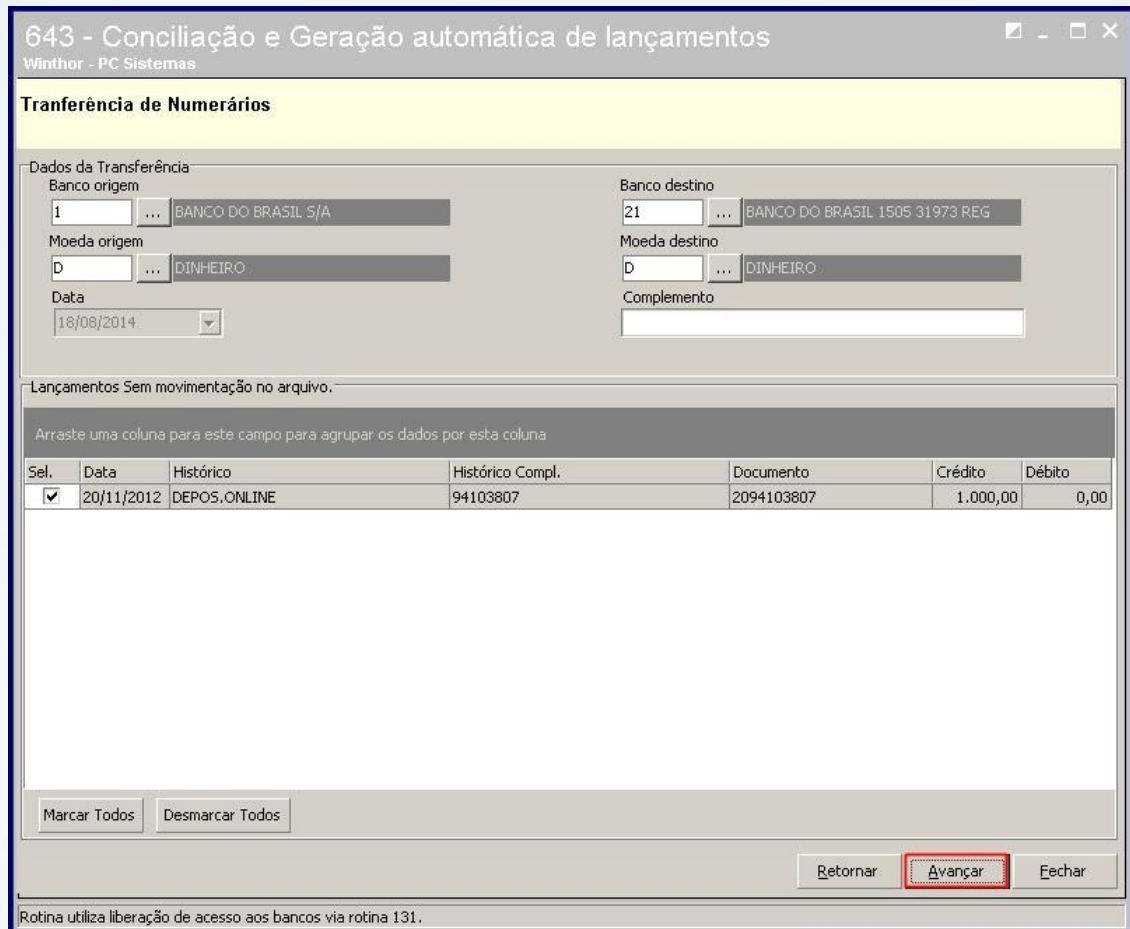

1.9)Marque **Sim** na mensagem apresentada.

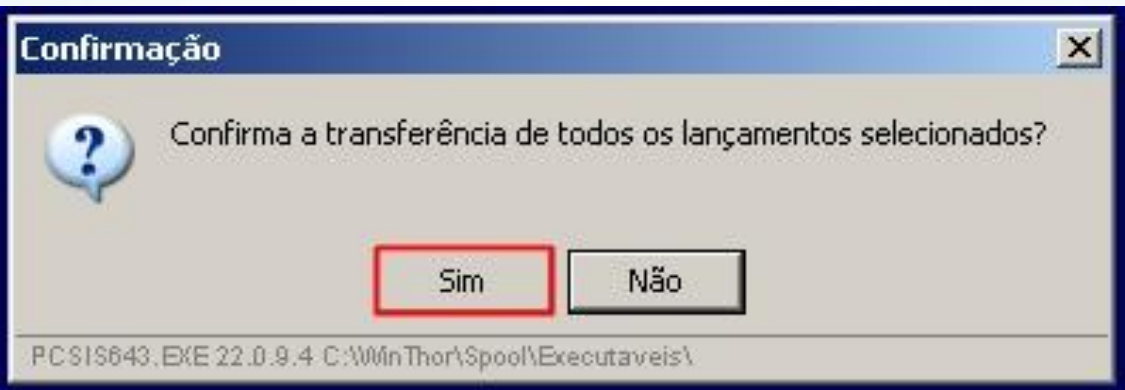

**Observação**: ao confirmar a transferência de todos os lançamentos será gerado um número de transação. Pressione **Ok**.

© Todos os direitos reservados. – PC Sistemas – v. 1.0 - Data: 18/08/2014 Página **6** de 9

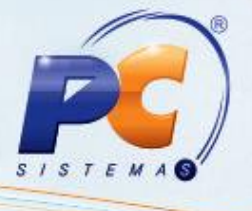

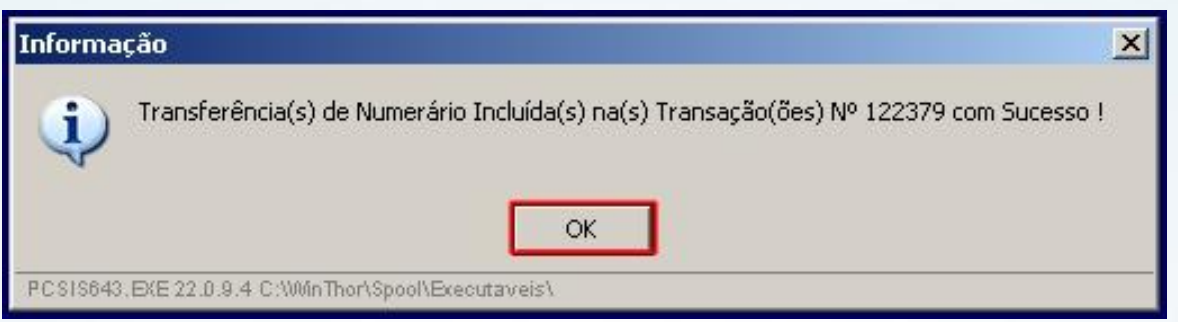

**Observação**: essa transferência será apresentada na rotina **604** para conciliação manual.

1.10) Selecione a opção **Lançamentos de despesas/receitas** e pressione **Avançar**.

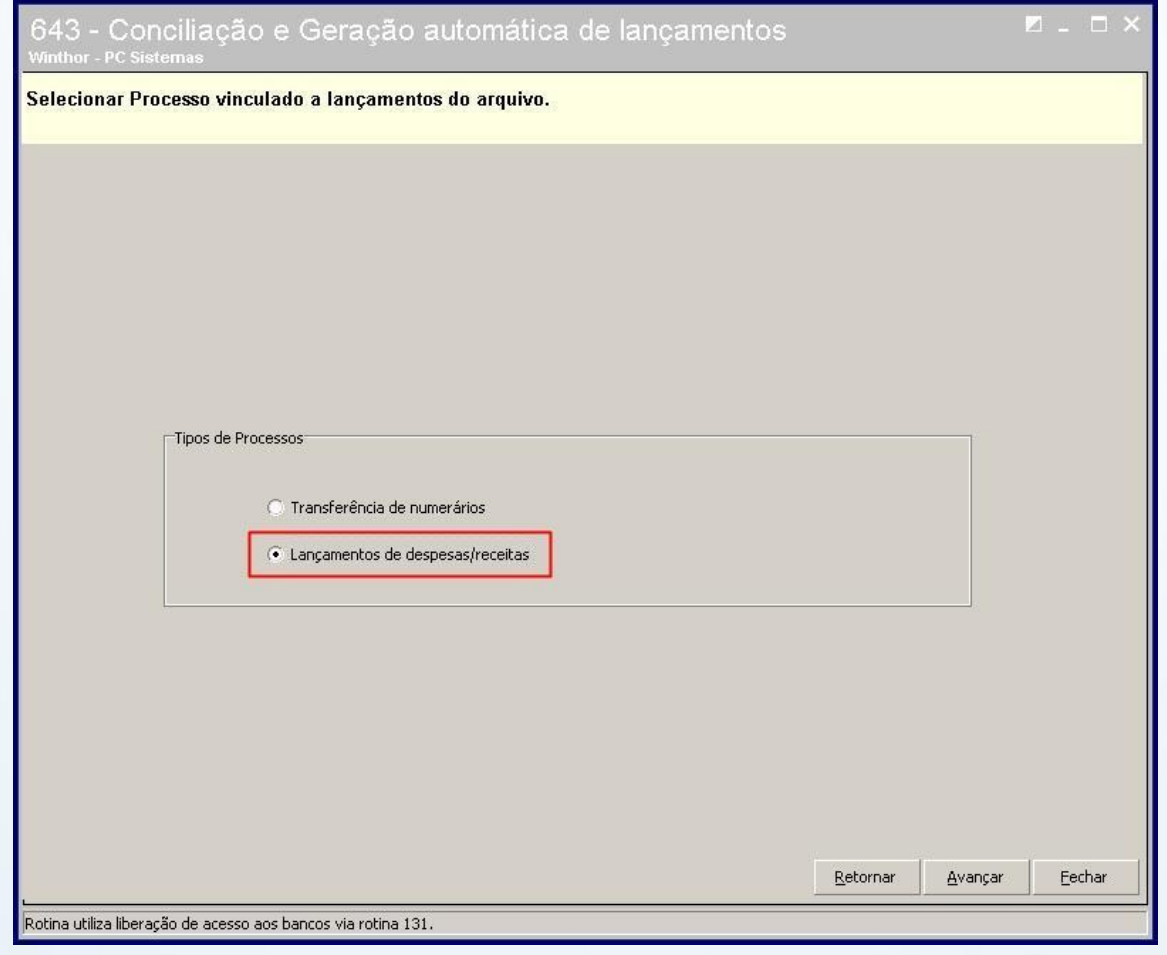

© Todos os direitos reservados. – PC Sistemas – v. 1.0 - Data: 18/08/2014 Página **7** de 9

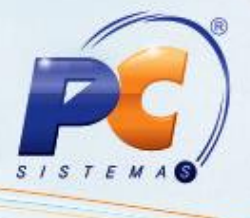

Ao selecionar a opção **Lançamentos de despesas/receitas** e pressionar **Avançar** será apresentada uma tela semelhante ao processo da rotina **631 – Lançamento de Despesas e Receitas** onde deverá ser inserido as informações de filial e informado se o lançamento será de receita ou despesa, moeda, conta gerencial, tipo de parceiro.

**Observação**: a opção do banco já vem preenchida.

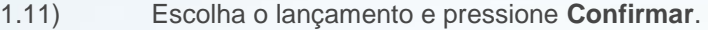

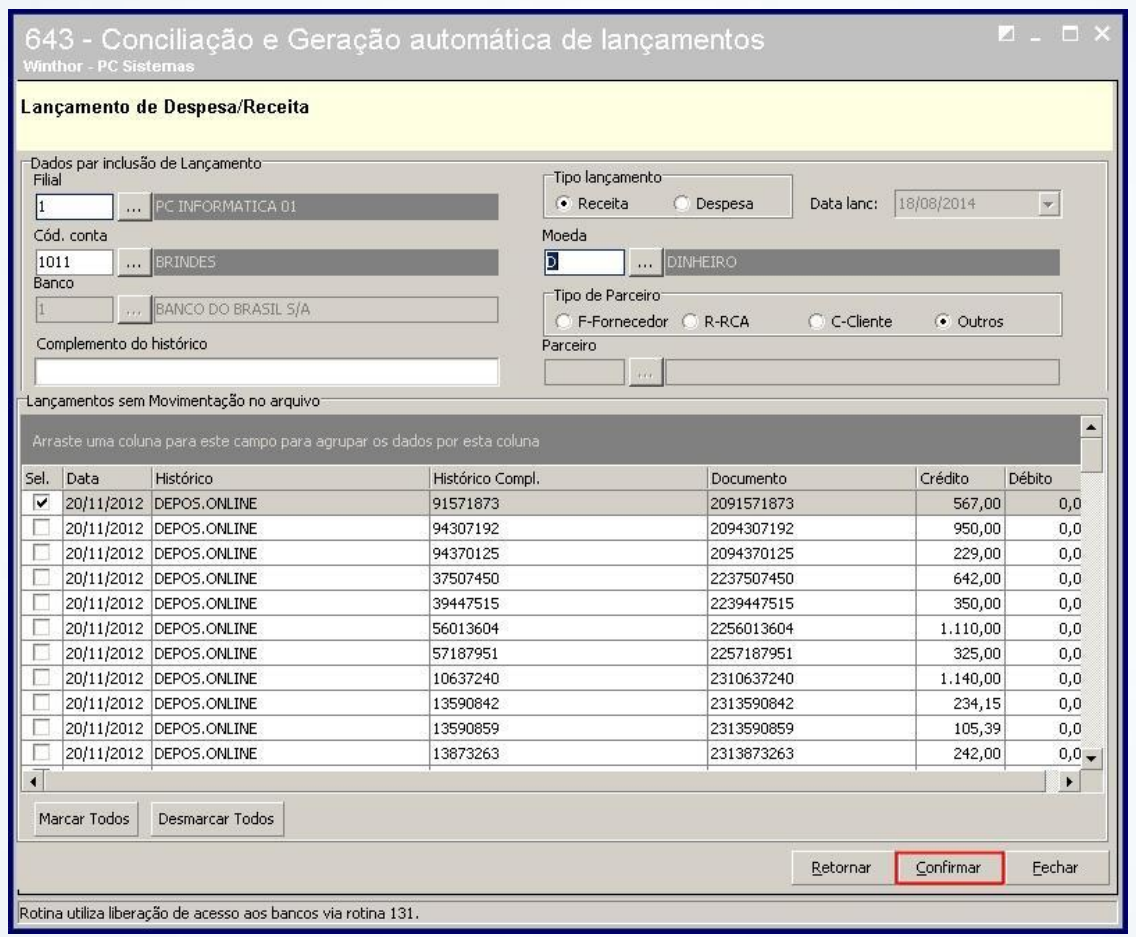

**Observação**: será gerado o número de transação do processo realizado. O processo deverá ser conciliado manualmente na rotina 604.

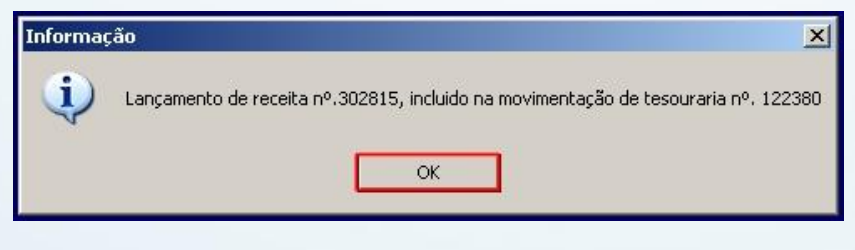

© Todos os direitos reservados. – PC Sistemas – v. 1.0 - Data: 18/08/2014 Página **8** de 9

## **TUTORIAL CONCILIAÇÃO E GERAÇÃO AUTOMÁTICA DE LANÇAMENTOS**

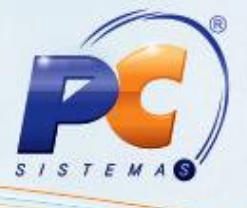

RQ.GBC.001 v.1.0

© Todos os direitos reservados. – PC Sistemas – v. 1.0 - Data: 18/08/2014 Página **9** de 9